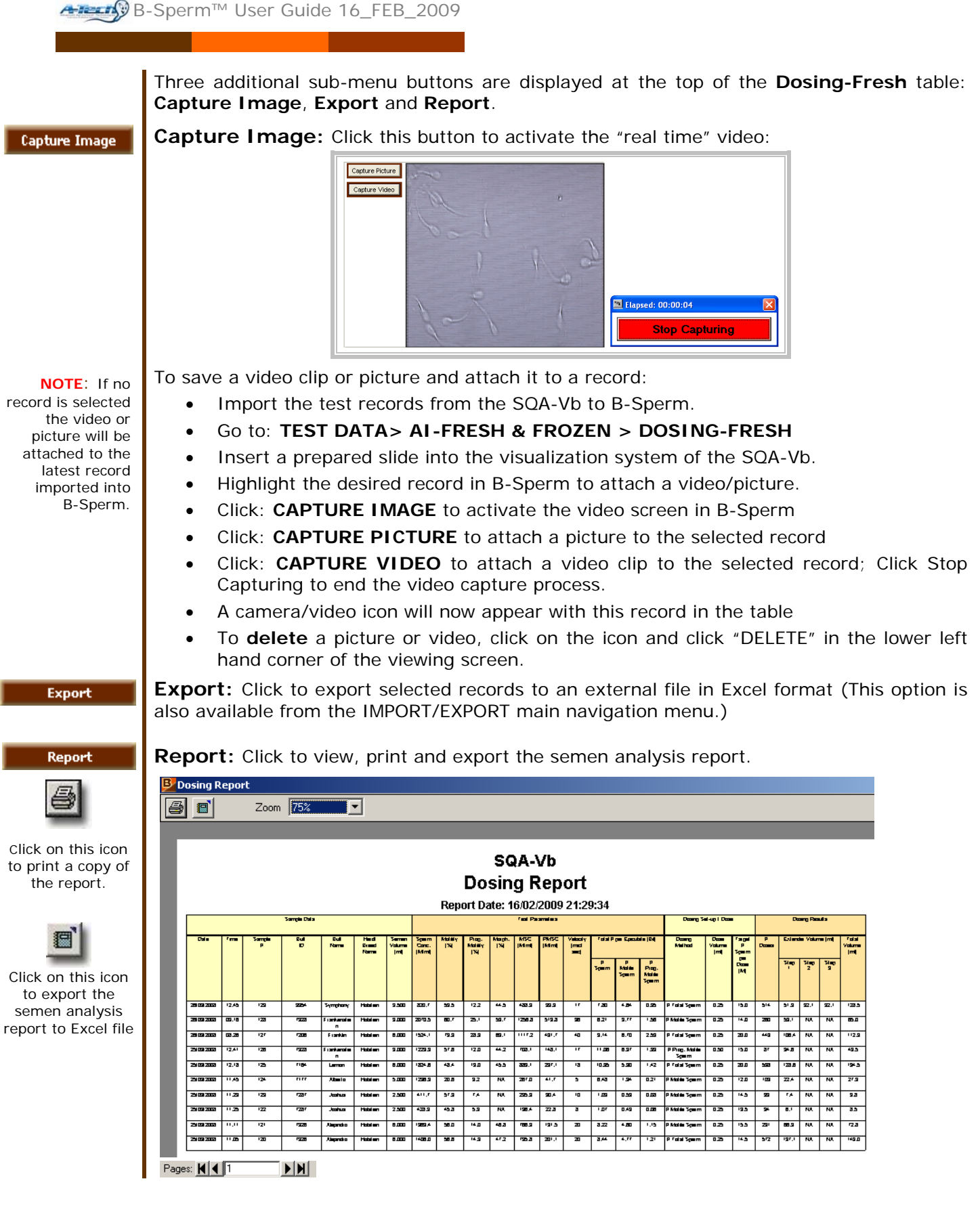

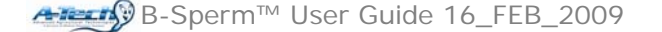

- Use the page bar at the bottom of the report to move between pages.
- Click the printer icon to print the report.
- Use the ZOOM to minimize/maximize the report view.
- Click on the X in the upper right hand corner of the screen to exit.
- Click the EXPORT icon to send the report to an external file.

## **AI – FRESH AND FROZEN**

# QC-Frozen

Fresh & Frozen

**QC-Frozen:** Click to display a complete list of QC-Frozen test results:

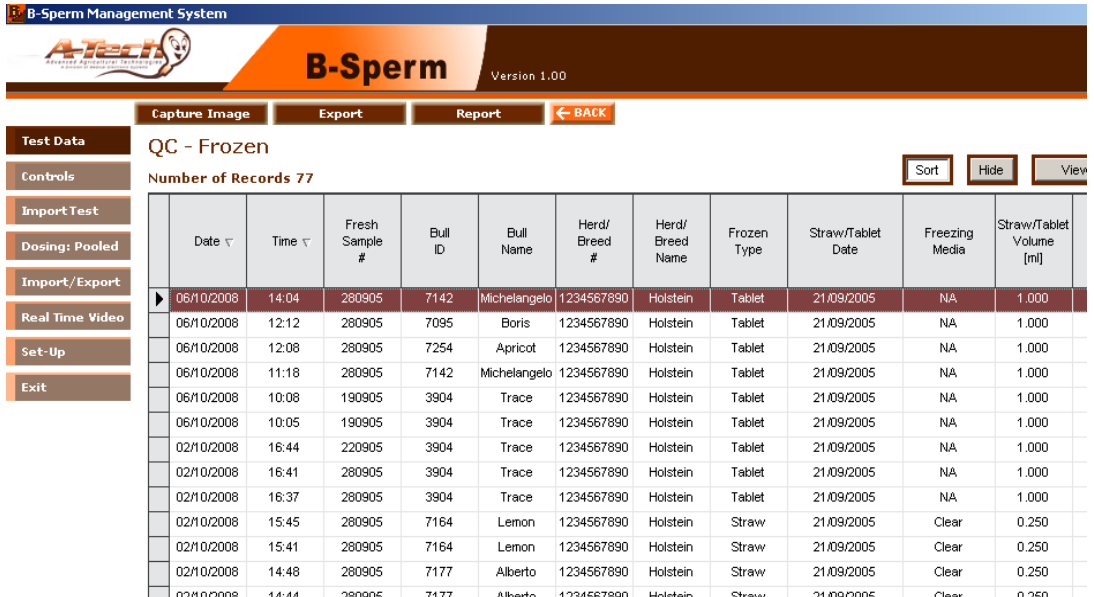

#### **The QC-Frozen table displays the following information:**

## **Sample/Bull/Herd/Breed Information**

- Date/Time The date/time the sample was tested.
- Fresh Sample  $#$  The sample  $#$  from which the AI Dose was prepared.
- Bull ID The Bull ID that was designated by the user.
- Bull Name The Bull Name (see Set-Up > BULL/HERD).
- Herd/Breed  $#$  and Name The Herd/Breed  $#$  (see Set-up > BULL/HERD).
- Herd/Breed Name The Herd/Breed Name (see Set-up > BULL/HERD).
- Frozen Type Select either a Straw or Tablet.
- Straw/Tablet Date The date the AI Dose was prepared.
- Freezing Media–The freezing media used for the AI dose.
- Straw/Tablet Volume The AI Dose volume in ml.

## **Test Parameters**

- Sperm Concentration [M/ml]
- Motility [%]
- Progressive Motility [%]
- MSC [M/ml] Motile Sperm Concentration